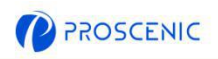

**EN**

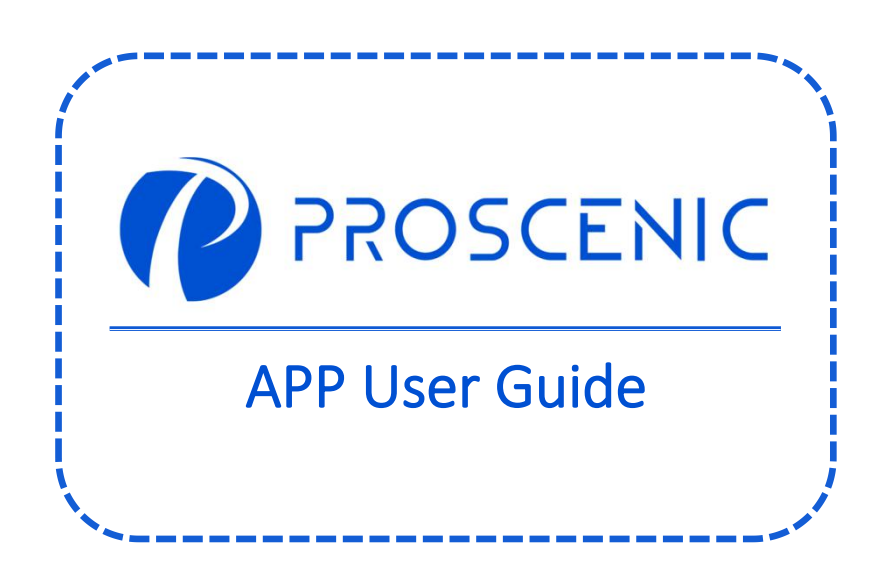

TO EXPERIENCE ALL ADVANCED FEATURES, IT IS RECOMMENDED TO CONTROL YOUR ROBOT VACUUM VIA THE PROSCENIC APP.

 $\bullet$ 

# 1. How to Connect your Robot Vacuum with the Proscenic APP

## Before you start, make sure that:

- Your robot vacuum is on and ensure it has enough power during setup.
- Your smartphone is connected to a **2.4GHz** Wi-Fi network. If your router is a dual-band router, please select the **2.4GHz** network.
- The WiFi name and password are correct and avoid using an emoji or special characters or symbols.
- $\bullet$  Keep the robot vacuum and your mobile device as close as possible to the router when connecting.

### 1.1 APP Download and Installation

Search for **Proscenic** APP on App Store (IOS devices) or Google Play (Android devices).

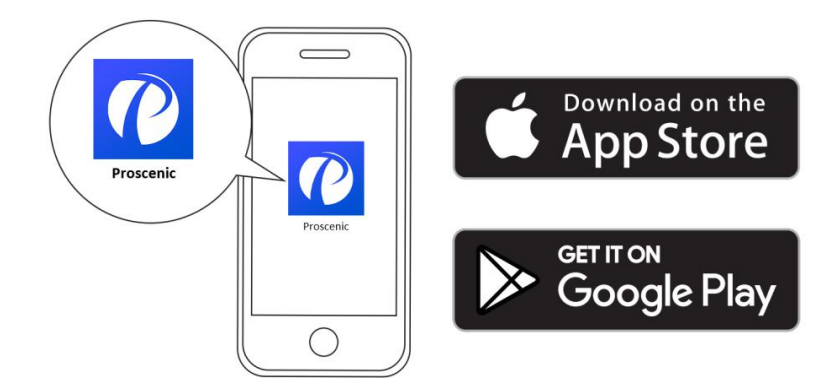

Or you could scan the QR Code below to download the APP.

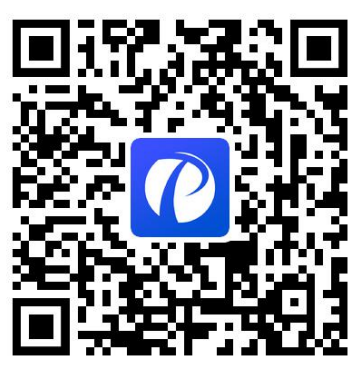

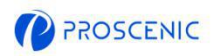

## 1.2 WiFi Connection

A. Open the APP and create a new account at your first use, and then log in your account.

(Please agree the Terms and Conditions for the connection.)

- B. Click "Add advice" and select the model of your robot vacuum.
- C. Press and hold " $\bigcup$ " and " $\bigcap$ " for 5 seconds until the WiFi indicator light is flashing.

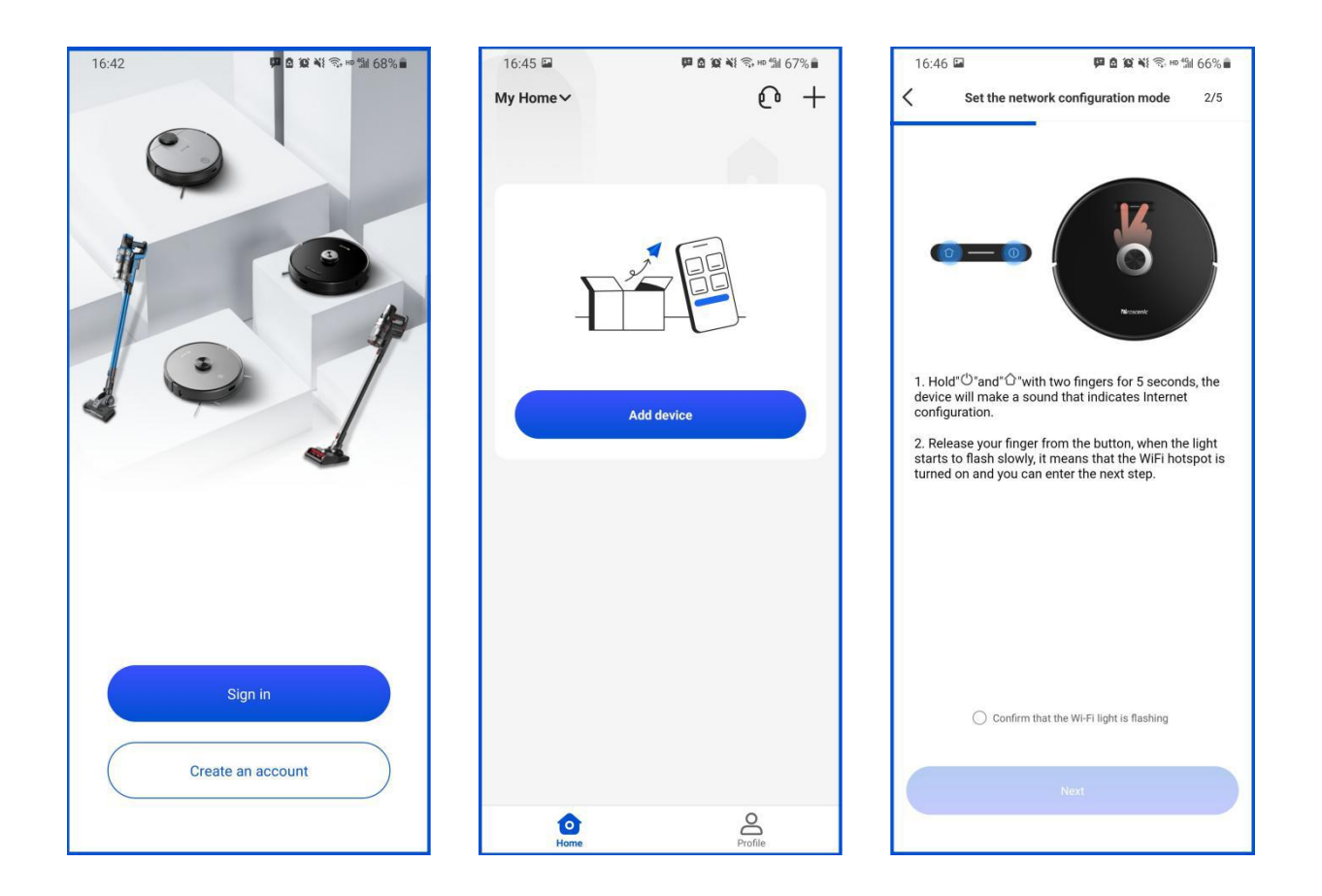

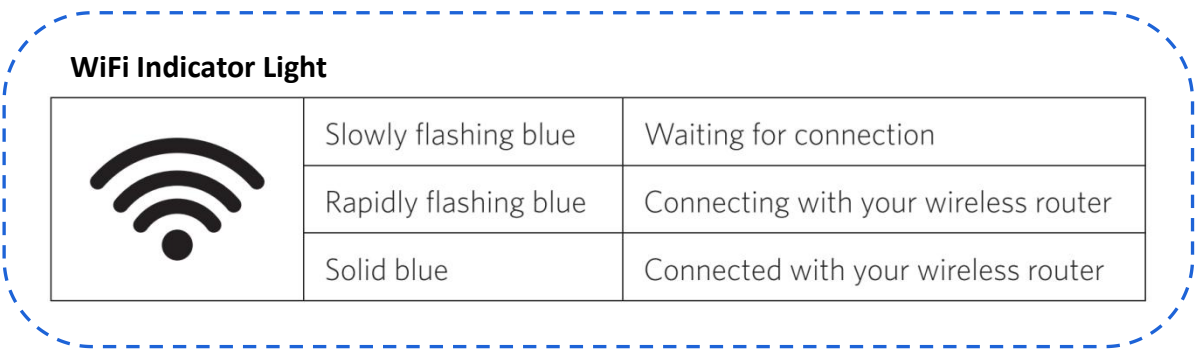

 $\bullet$ 

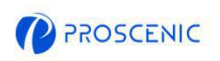

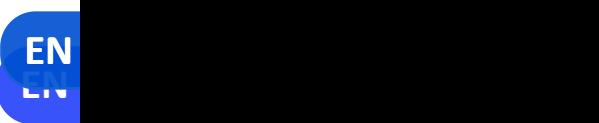

## 1.2 WiFi Connection 1.2 WiFi Connection

D. Select the same 2.4GHz WiFi as your smartphone is connecting and enter the WiFi password.

(Please agree the Terms and Conditions for the connection.)  $\mathcal{O}$  and select the model of  $\mathcal{O}$  and select the model of  $\mathcal{O}$ E. Go to WiFi setting page to connect to the robot vacuum's hotspot named "Proscenic-XXX-XXXXXXX".

F. Go back to Proscenic APP and complete the WiFi connection.

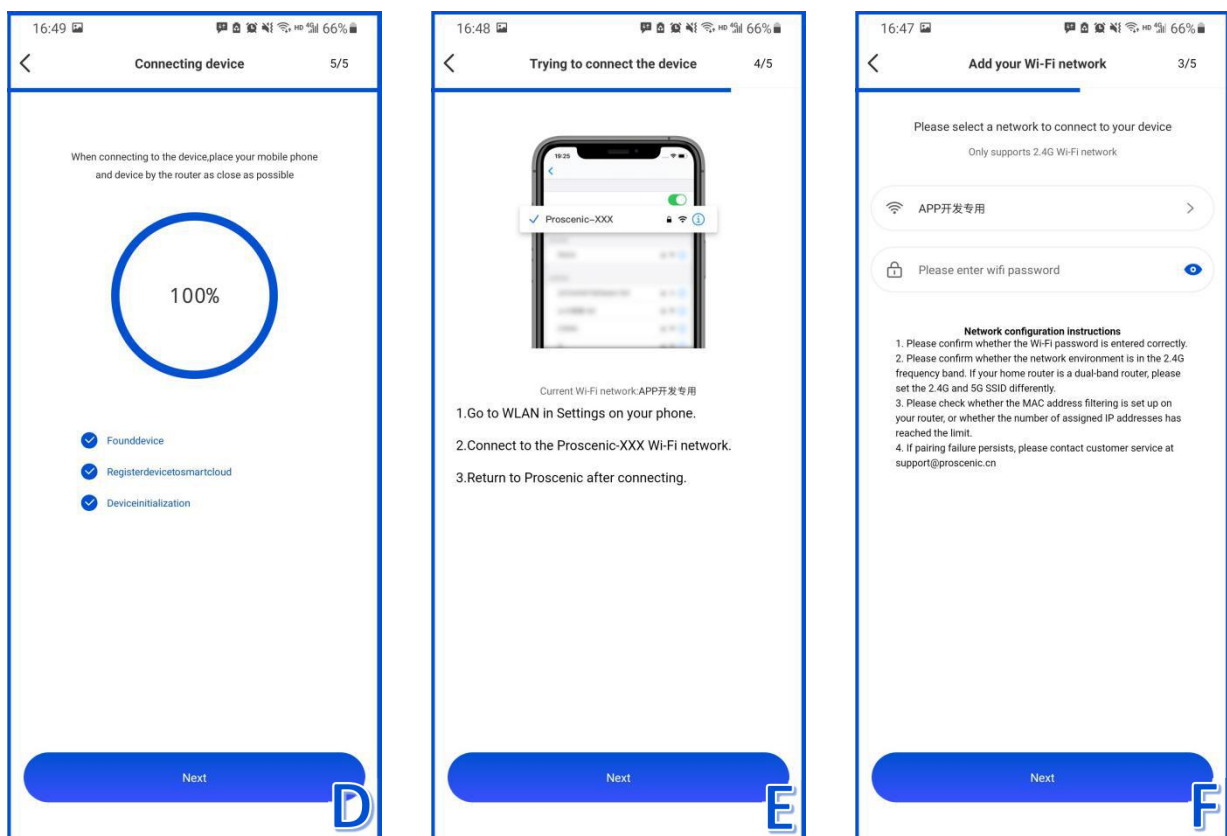

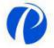

# 2. How to Control your Robot Vacuum with the Alexa

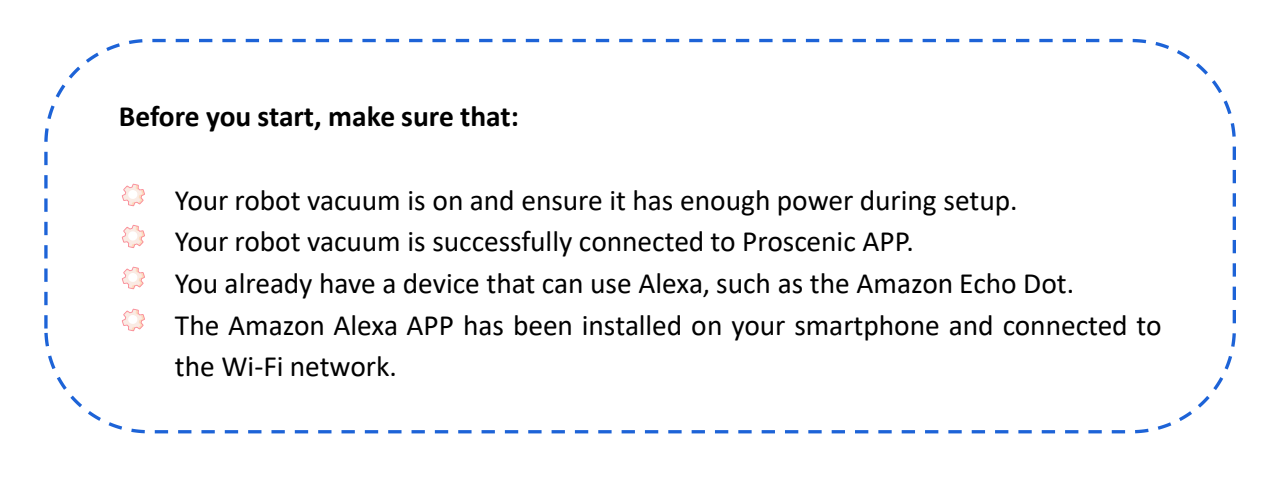

## 2.1 Alexa Connection

- A. Open Proscenic APP and Click the "Profile".
- B. Click "Amazon Alexa".
- C. Click "Sign In With Amazon", and it will jump to the Alexa APP.

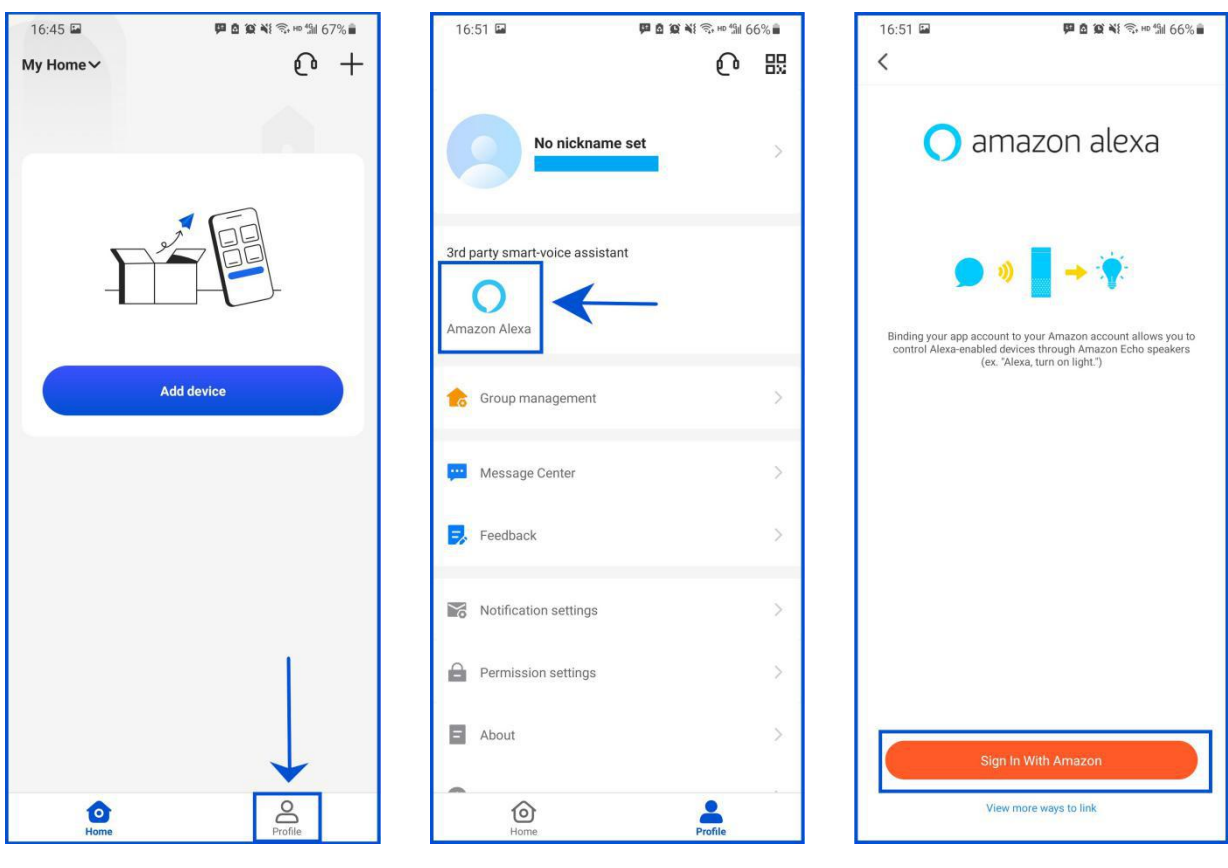

 $\boldsymbol{P}$ 

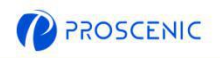

## 2.1 Alexa Connection

- D. Click "LINK" to enable the Proscenic skill.
- E. After the authorization is done, it's linked to Alexa successfully.

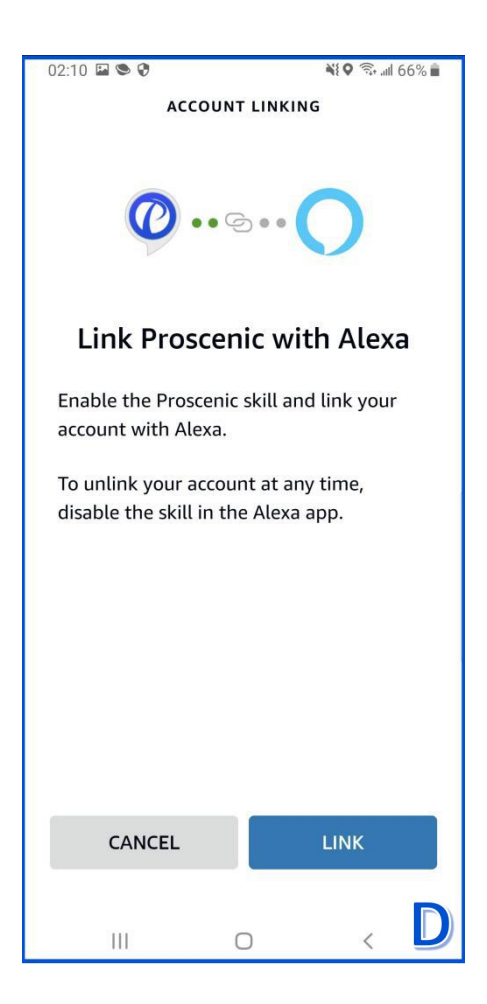

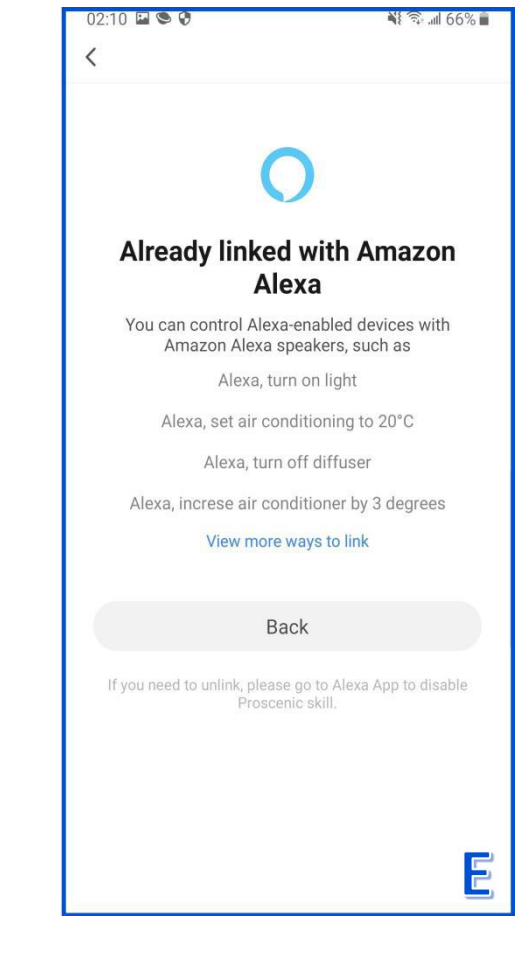

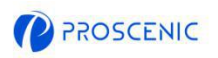

**EN**

### Switch On/Off

- € Alexa, turn on <device name>
- $\bullet$ Alexa, turn off <device name>

### Change Working Mode

- ♦ Alexa, set <device name> to <spot>
- $\bigcirc$ Alexa, set <device name> to <dock>
- $\bigcirc$ Alexa, set <device name> to <smart>
- $\bigcirc$ Alexa, set <device name> to <mop>
- $\{\cdot\}$ Alexa, what is the mode on <device name>?

### Change Suction Level

- ♦ Alexa, set <device name> fan speed to <one>
- € Alexa, set <device name> fan speed to <two>
- ♦ Alexa, set <device name> fan speed to <three>
- $\bigcirc$ Alexa, what is the fanspeed on <device name>?

### Ask about Battery Leval

♦ Alexa, what is the battery level on <device name>?

# 3. How to Control your Robot Vacuum with the Google Assistant

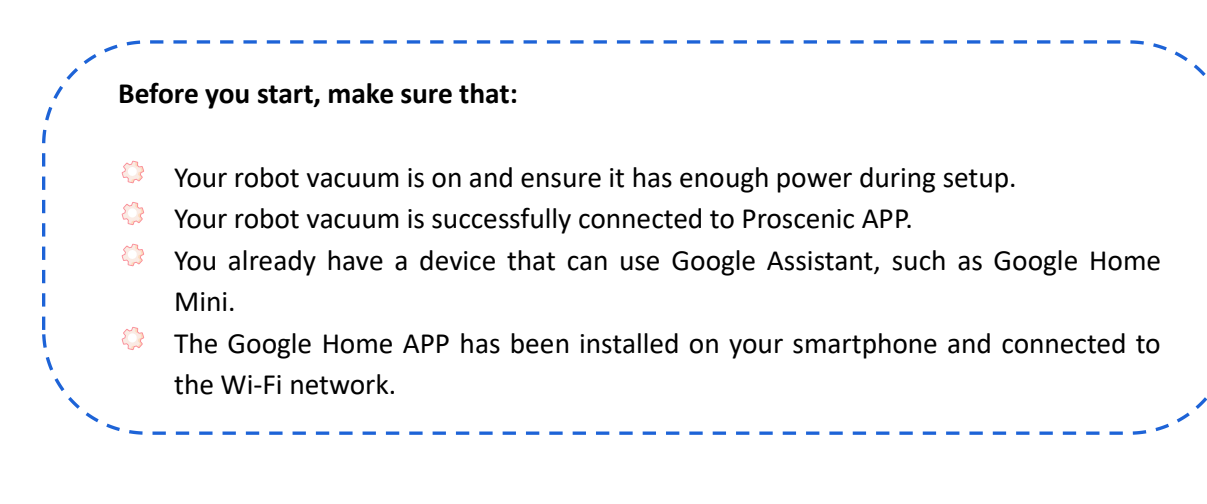

### 3.1 Goolgle Assistant Connection

- A. Open Proscenic APP and Click the "Profile".
- B. Click "Google Home".
- C. Click "Link with Google Assistant", and it will jump to the Google Home APP.

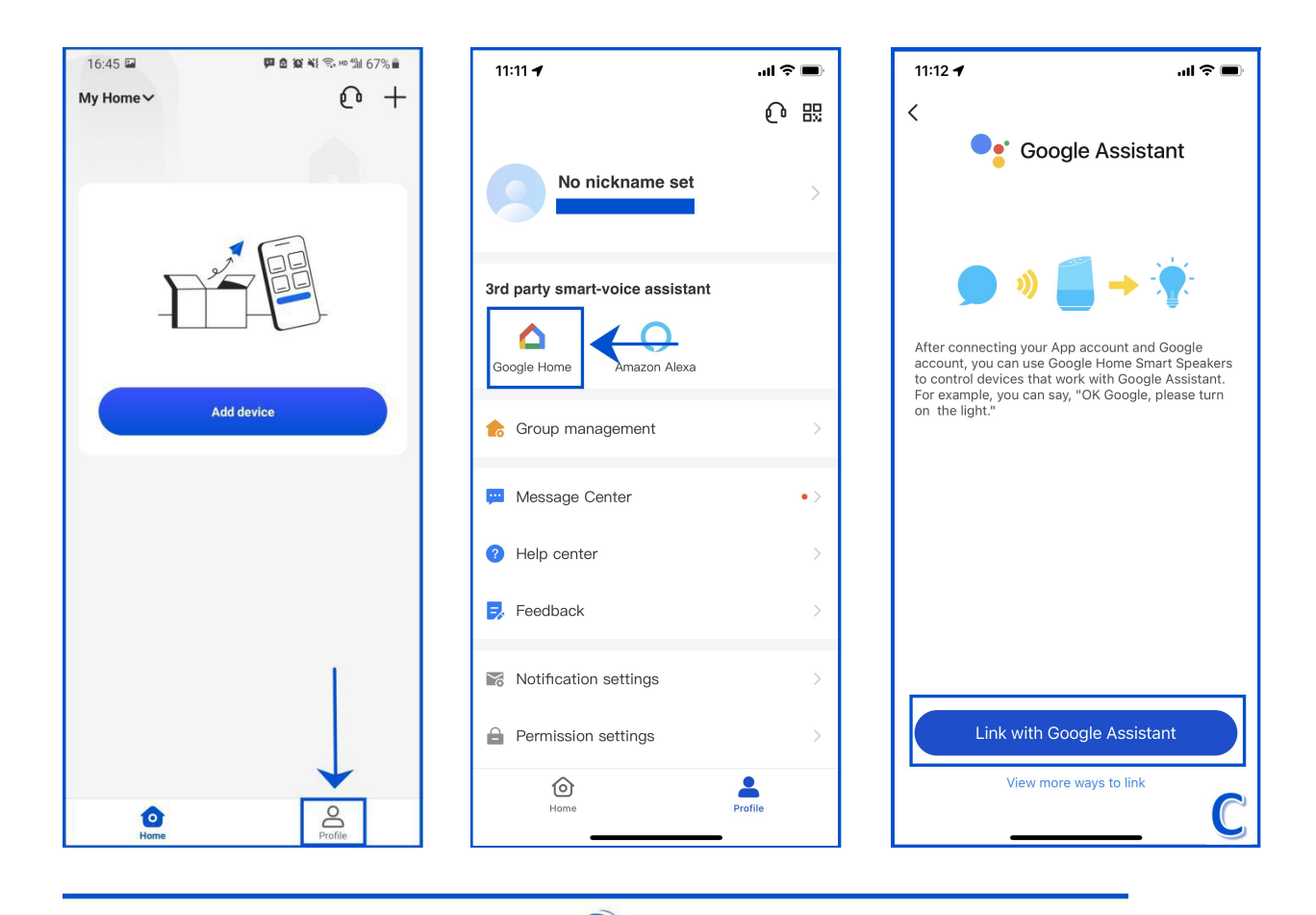

 $\boldsymbol{P}$ 

**EN**

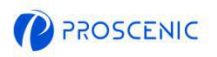

- D. Click "Agree and link".
- 
- 

E. Choose the device and click "Next".<br>F. Choose your home and click "Next".<br>G. Choose a location for your robot vacuum and click "Next". And it's linked to Google Assistant successfully.

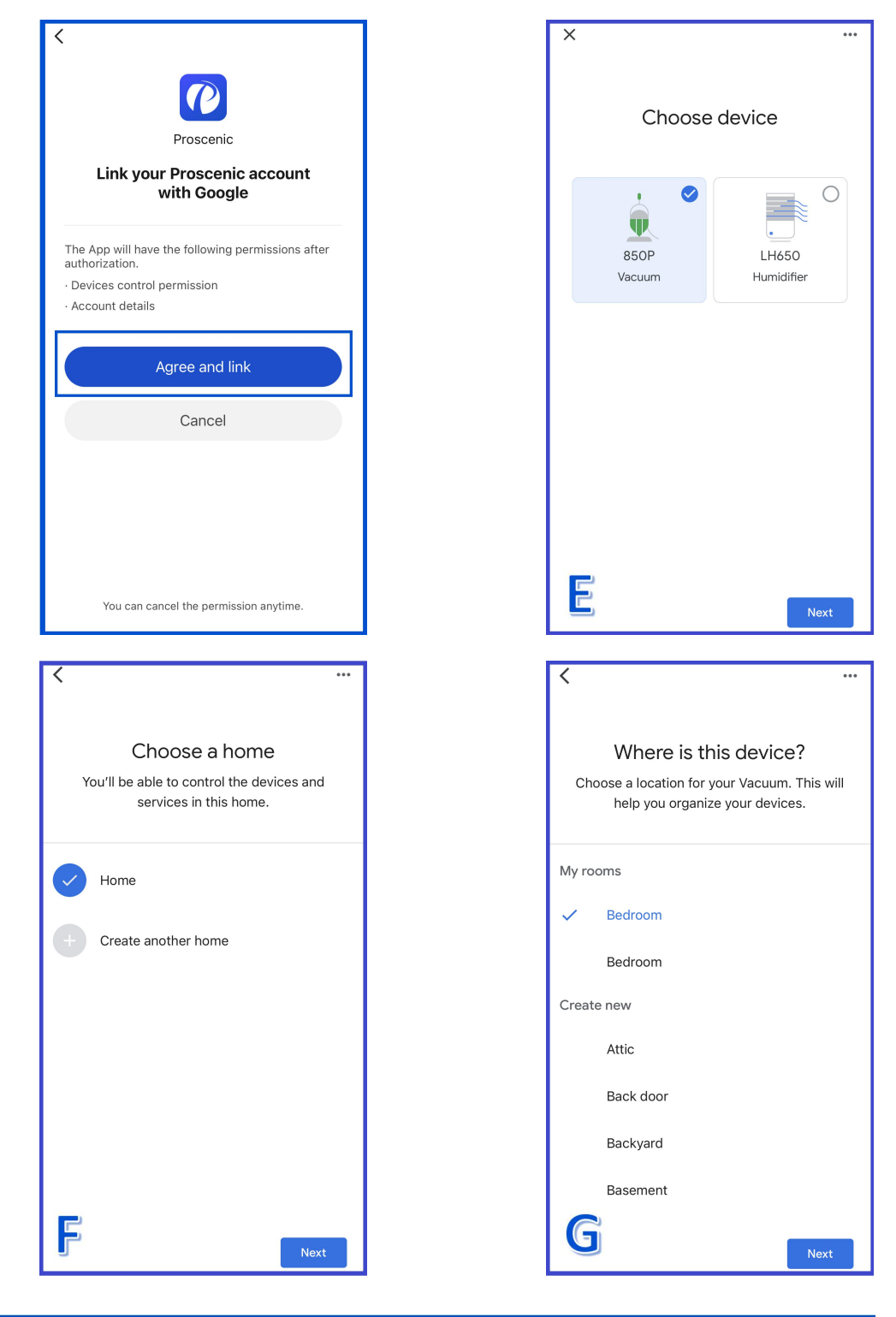

 $\bullet$ 

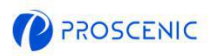

**EN**

### 3.2 Google Assistant Voice Command

### Switch On/Off

- € Ok Google, start <device name>
- ♦ Ok Google, stop <device name>

### Change Working Mode

- ♦ OK Google, set <device name> to <spot>
- ♦ OK Google, set <device name> to <dock>
- $\mathbb{C}$ OK Google, set <device name> to <smart>
- € OK Google, set <device name> to <mop>

#### ♦

### Change Suction Level

- ♦ OK Google, set fanspeed to <three> on <device name>
- ♦ OK Google, set fanspeed to <one> on <device name>
- $\mathbb{C}$ OK Google, set fanspeed to <two> on <device name>

#### Ask about Battery Leval

♦ OK Google, What is the <device name> battery level?

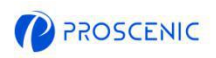

# 4. Troubleshooting

## The robot vacuum is not able to connect to the WiFi network.

- \* Make sure you entered the Wi-Fi password correctly .
- Make sure your robot vacuum, router, and mobile phone are close enough to

ensure a strong signal strength.

\* Make sure your Wi-Fi router supports the 2.4GHz, the 5GHz band is not supported.

The robot vacuum is not able to be controlled with Amazon Alexa.

- Please check the network connection of your mobile device.
- \* Make sure you've connected the robot to Proscenic APP.
- \* Make sure you've enabled "Proscenic" Skill in Alexa APP.
- \* Make sure your robot has been discovered in Alexa APP.
- Make sure you are using correct Alexa voice-commands.
- The robot vacuum is not able to be controlled with Google Assistant.
- \* Please check the network connection of your mobile device.
- \* Make sure you've connected the robot to Proscenic APP.
- \* Make sure you've enabled "Proscenic" Skill in Google Home APP.
- 
- \* Make sure your robot has been connected in Google Home APP.<br>\* Make sure you are using correct Google Assitant voice-commands.

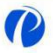

**EN**

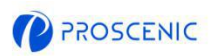

# 5. APP Online Customer Service

If you have any questions or suggestions, please feel free to contact us.  $\bullet$  The online customer service team will answer you as soon as possible. -----------------------------

### 5.1 How to contact the APP Online Customer Service

- A. Open Proscenic APP and Click the  $\sqrt[n]{\mathbf{0}}$ ".
- B. Click "Send us a message".
- C. Select a corresponding inquiry type and start the online chat.

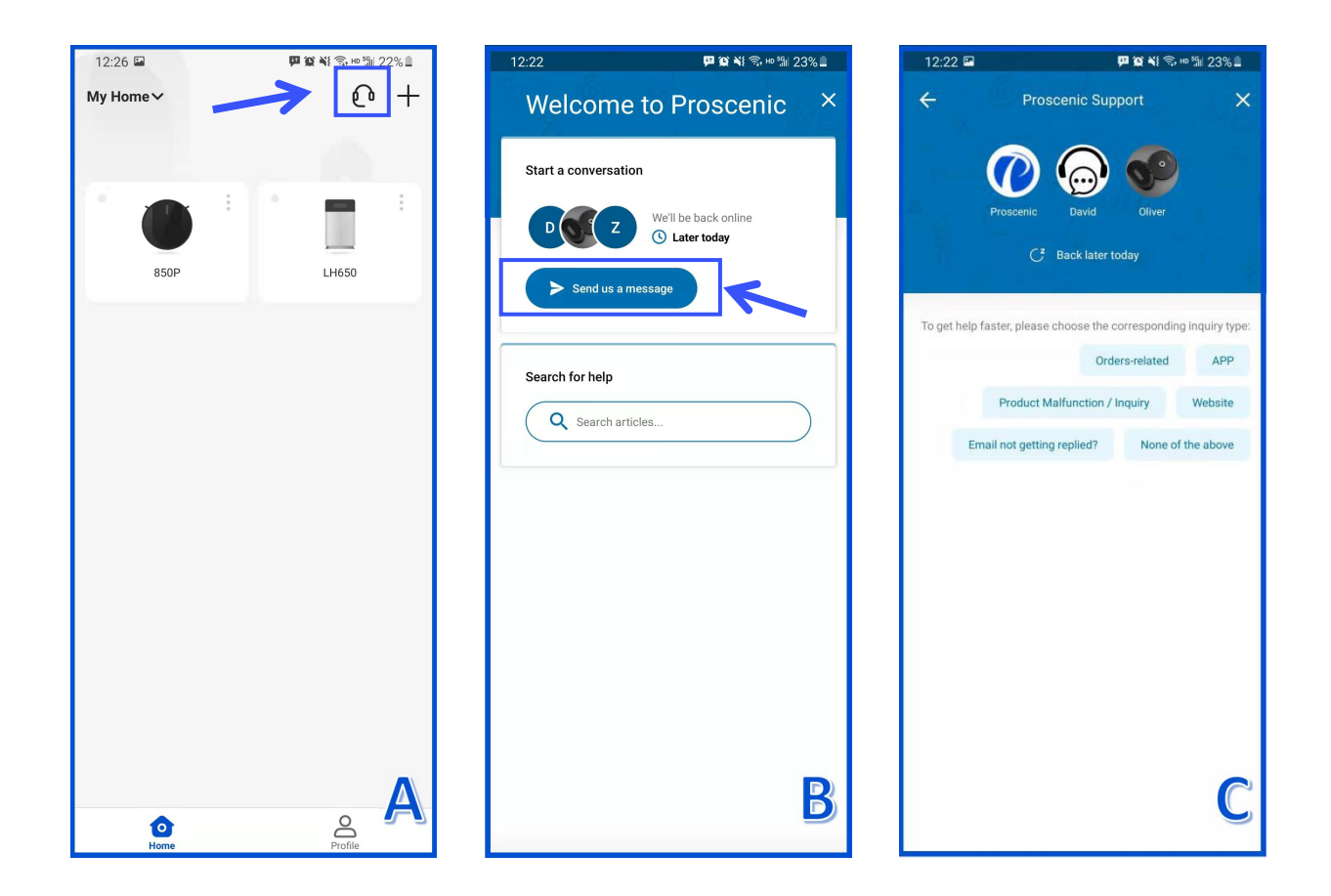

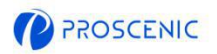

# 6. Customer Service Contacts

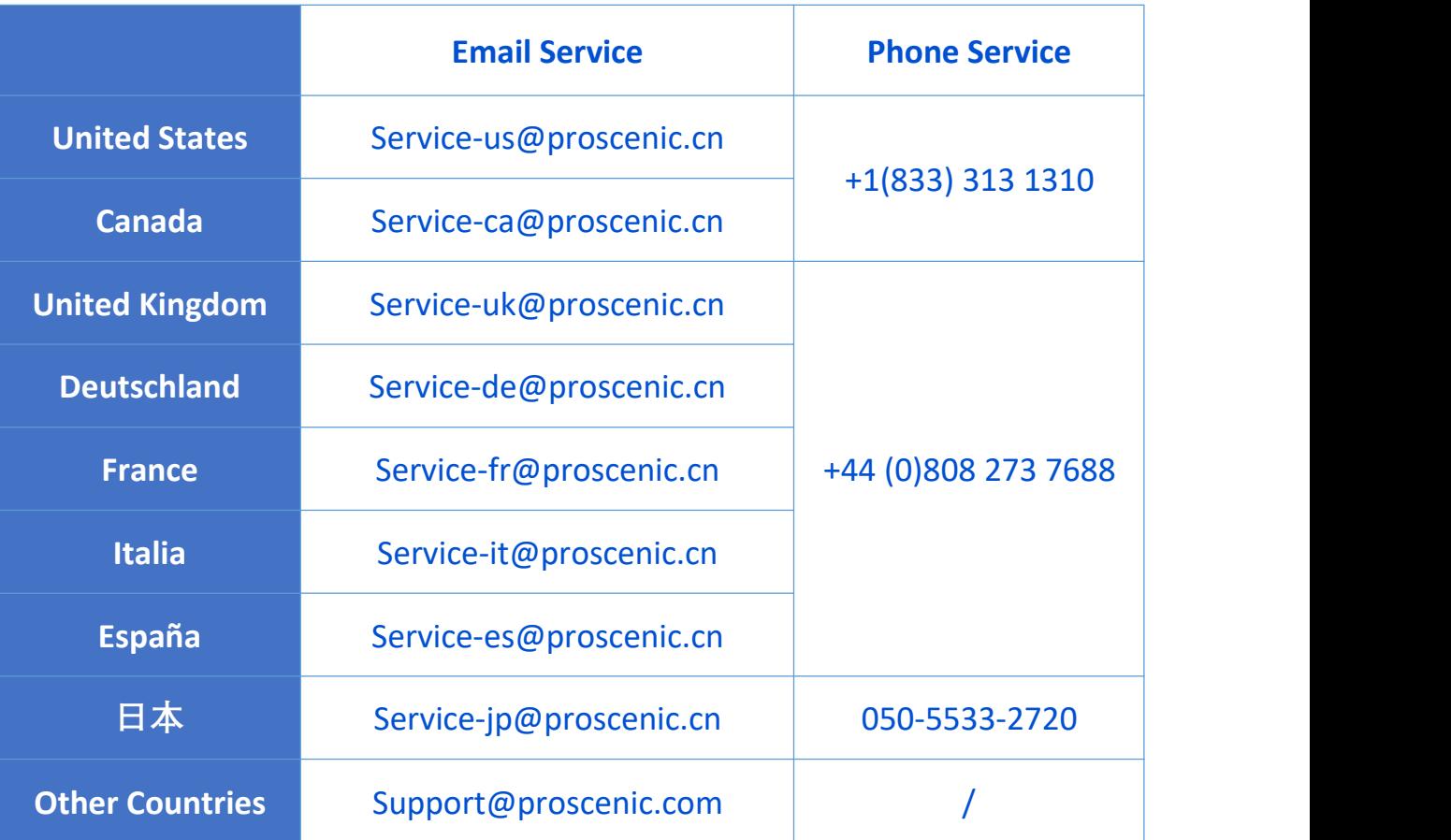